# **ИНСТРУКЦИЯ ПО ОФОРМЛЕНИЮ РЕЗУЛЬТАТОВ И ДОСТИЖЕНИЙ В ИСУ**

**Уважаемые аспиранты!** Для успешного прохождения факультетской (зимняя сессия) и межфакультетской (летняя сессия) аттестаций необходимо формировать отчеты каждый семестр. Вносимая информация должна отражать данные о проделанной научнойисследовательской деятельности. Поэтому не забывайте заполнять всю информацию о вашей научной деятельности в ИСУ согласно инструкции.

1) Заходим в Личный кабинет ИСУ, открываем вкладку "Результаты и достижения":

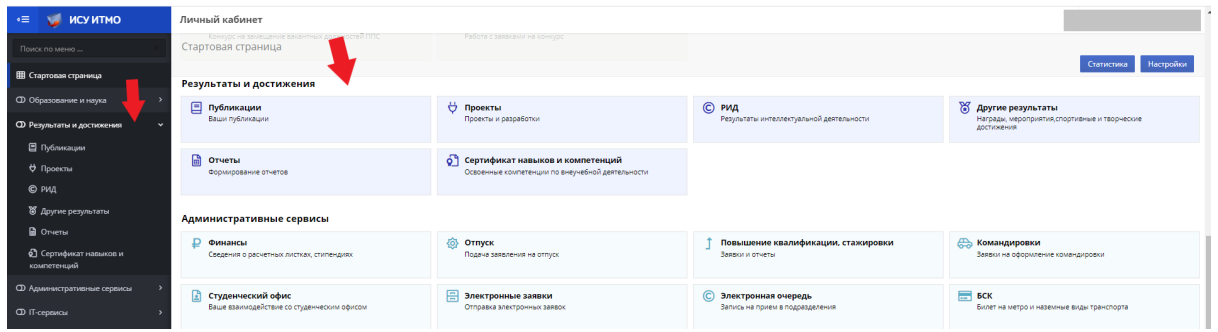

- 2) Далее выбираем именно тот тип результата, который нам нужно добавить:
	- *Публикации;*
	- *Проекты;*
	- *РИД;*
	- *Другие результаты;*
	- *Отчеты;*
	- *Сертификат навыков и компетенций.*

**NB! Статьи, тезисы, доклады и другие физические труды добавляются в систему через кнопку "Добавить результат".**

**Конференции, конгрессы, участия в грантах, НИРах и стипендиях, а также всевозможные заявки создаются через кнопку "Добавить мероприятие".** 

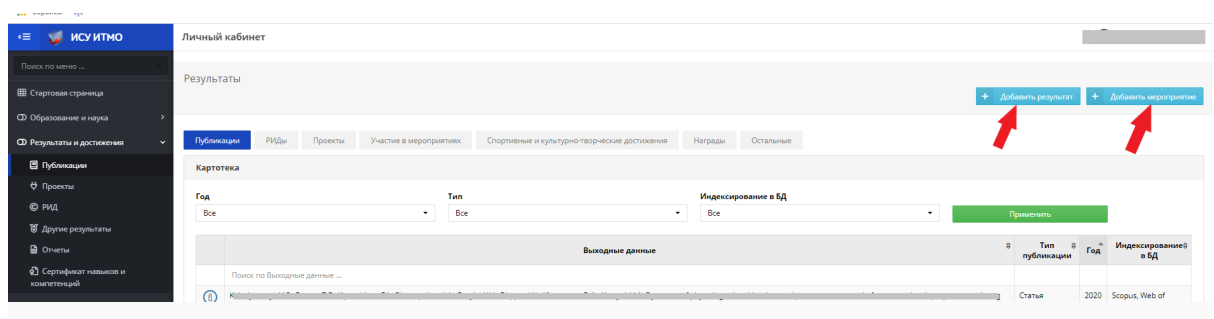

### **Рассмотрим возможности кнопки "Добавить результат":**

## 1. Нажимаем вкладку "Публикации":

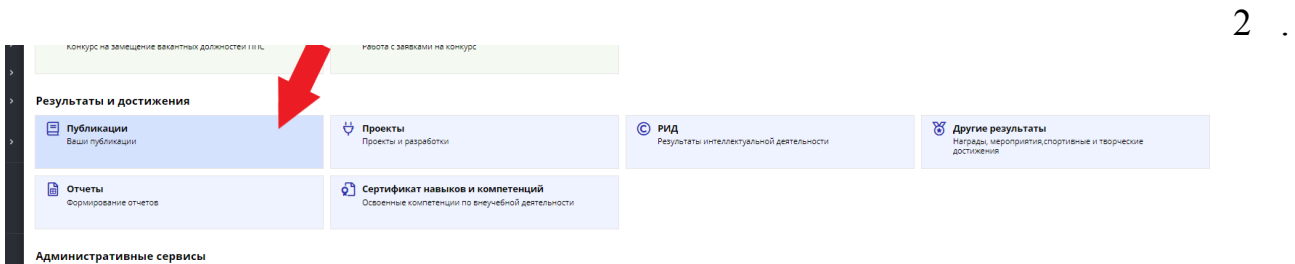

Далее нажимаем "Добавить результат":

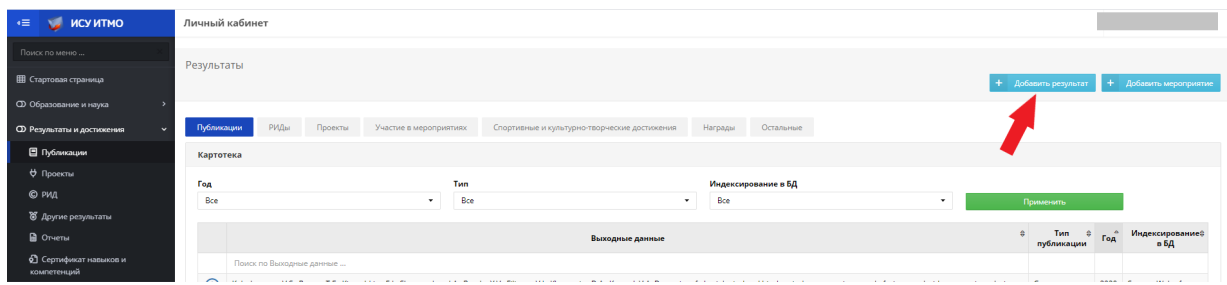

3. Мы попадаем в окно создания результата и заполняем все поля в соответствии с выбранным результатом:

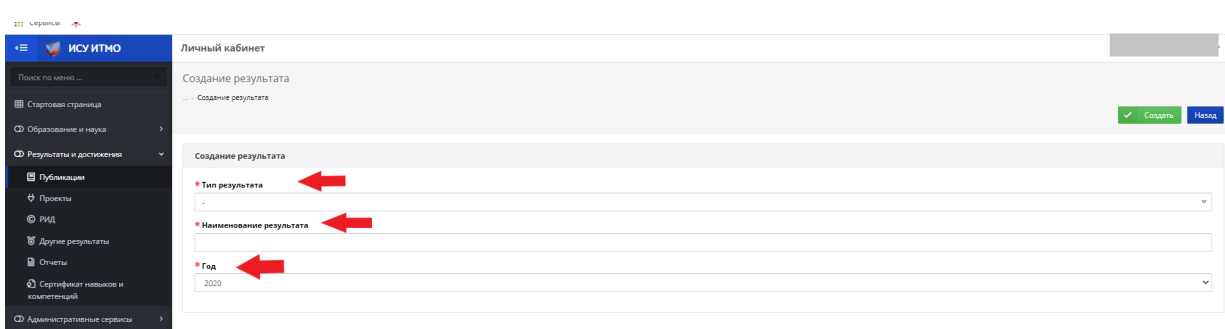

4. После заполнения нажимаем кнопку "Создать":

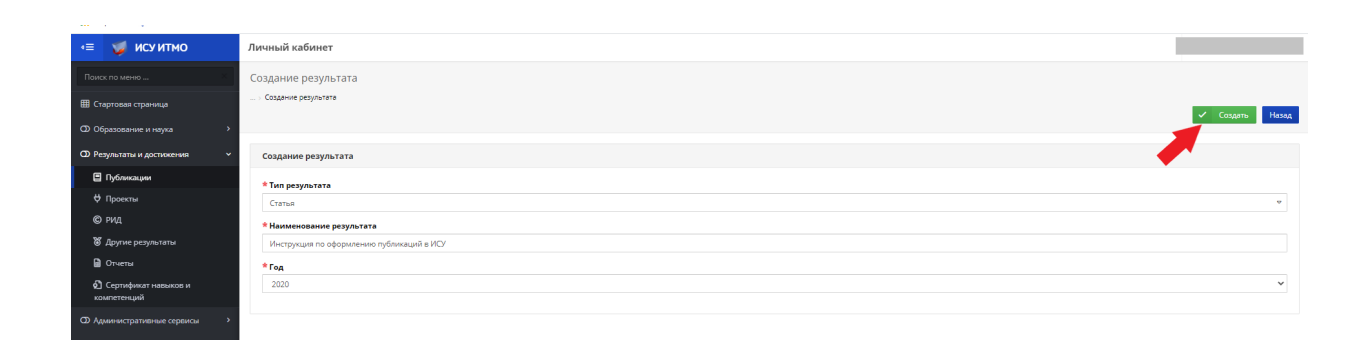

5. Попадаем в окно редактирования карточки результата и заполняем все обязательные поля, отмеченные **\*** (также по возможности нужно заполнить все остальные поля). Затем нажимаем "Сохранить":

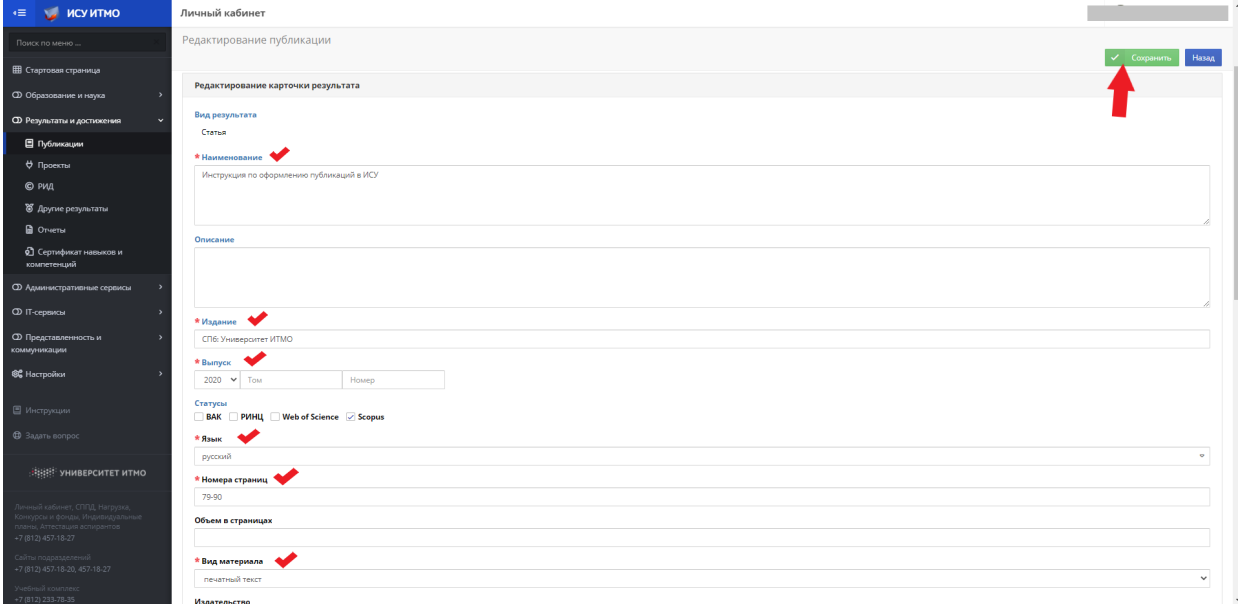

## 6. Попадаем в карточку результата.

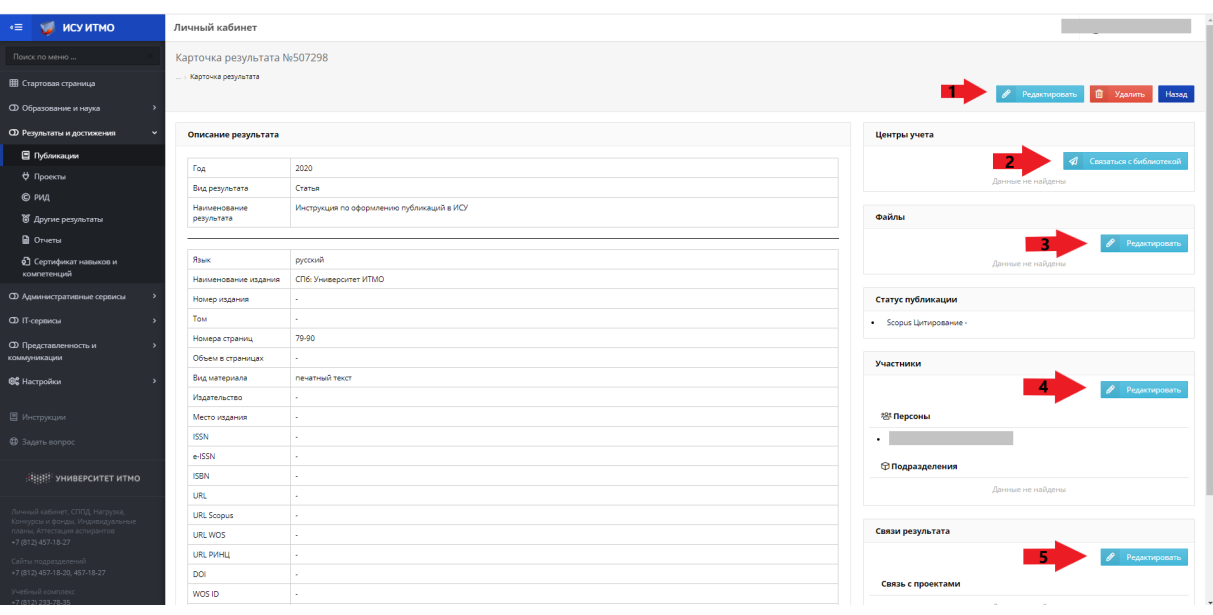

# *Здесь нам доступны следующие опции:*

# **1."Редактировать".**

С Помощью этой кнопки можно возвратиться в окно редактирования публикации:

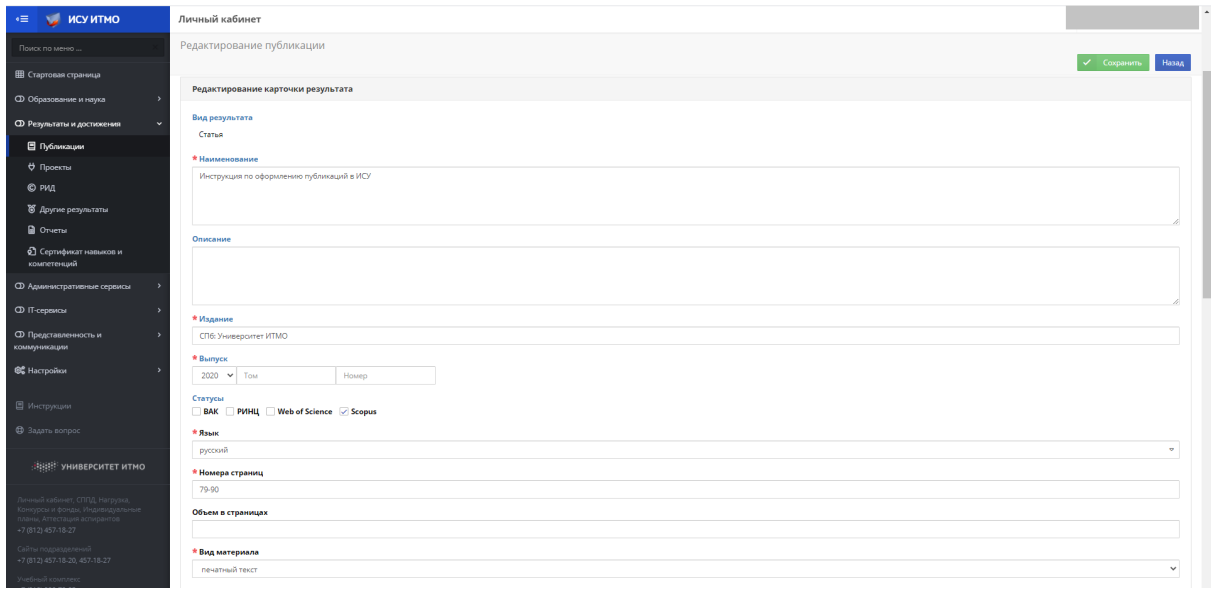

# **2. "Связаться с библиотекой".**

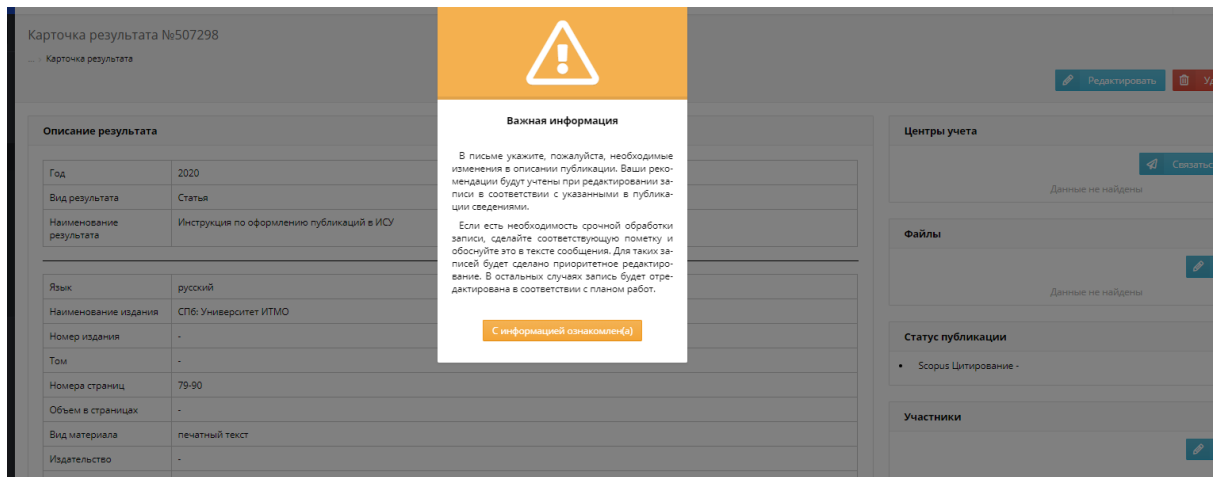

Ознакомившись с данной информацией, вы можете связаться библиотекой:

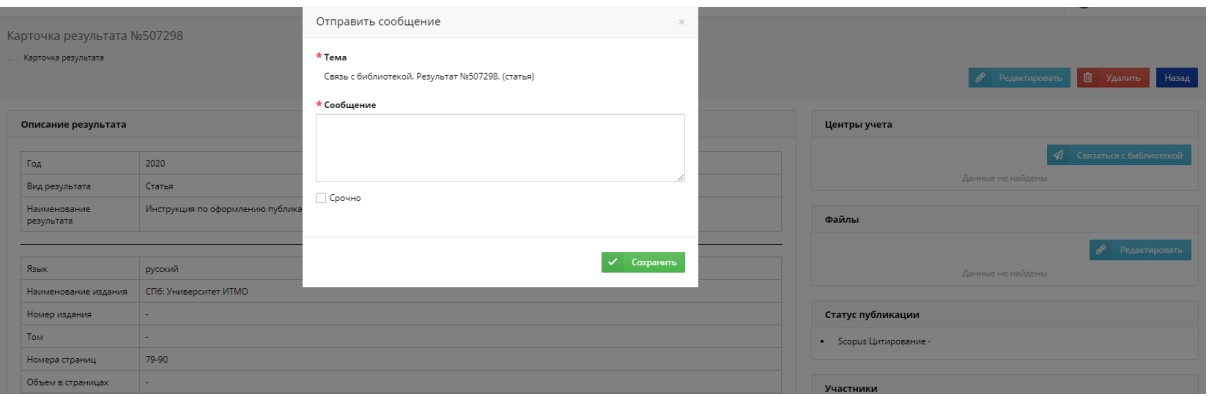

# **3. "Файлы":**

*Здесь можно прикрепить необходимый файл:*

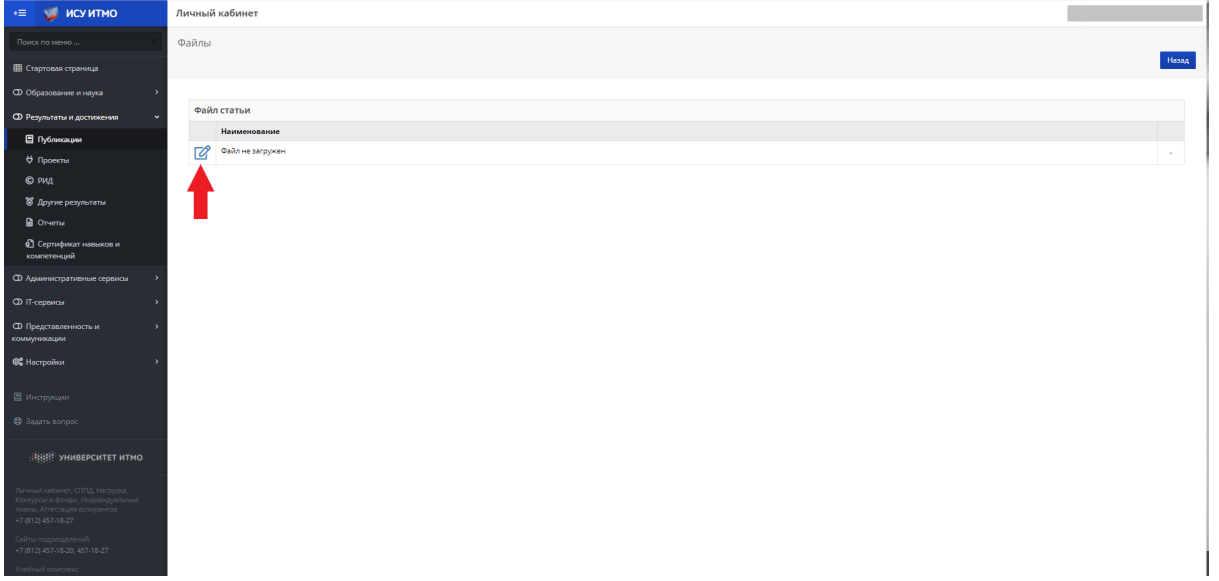

- *1. Вводим название;*
- *2. Добавляем файл;*
- *3. "Сохранить".*

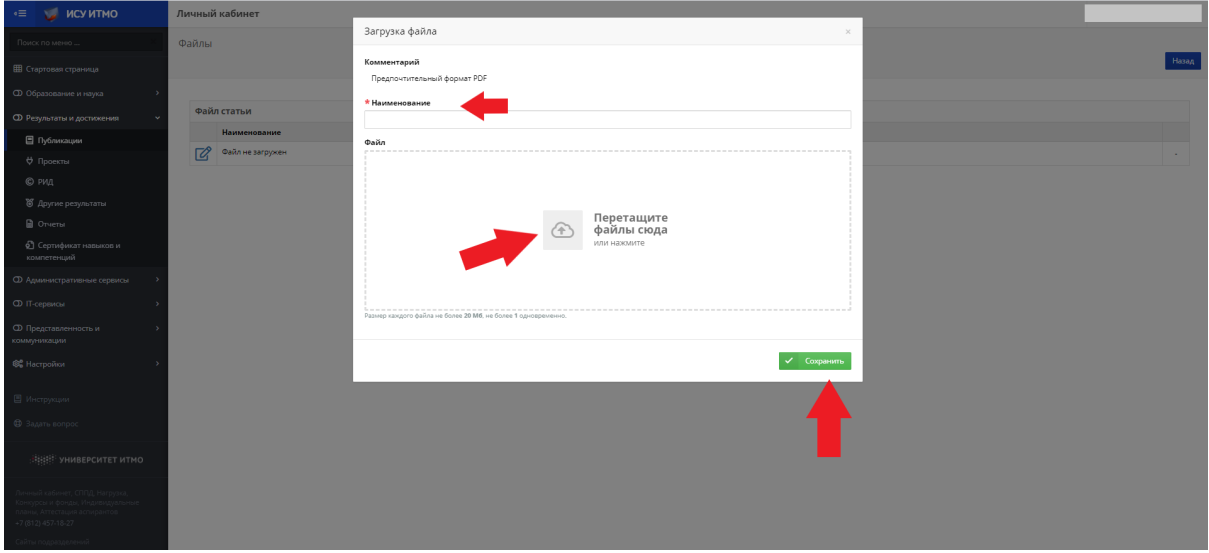

### **4. "Участники":**

В данном окне можно добавить авторов/соавторов создаваемого результата:

*! Создатель карточки добавляется автоматически. Если он не является автором, то должен быть удален в процессе работы с карточкой. !* 

#### Добавление в карточку других авторов:

В карточку обязательно должны быть внесены все авторы и соавторы. Все авторы выбираются из кадрового справочника ИСУ:

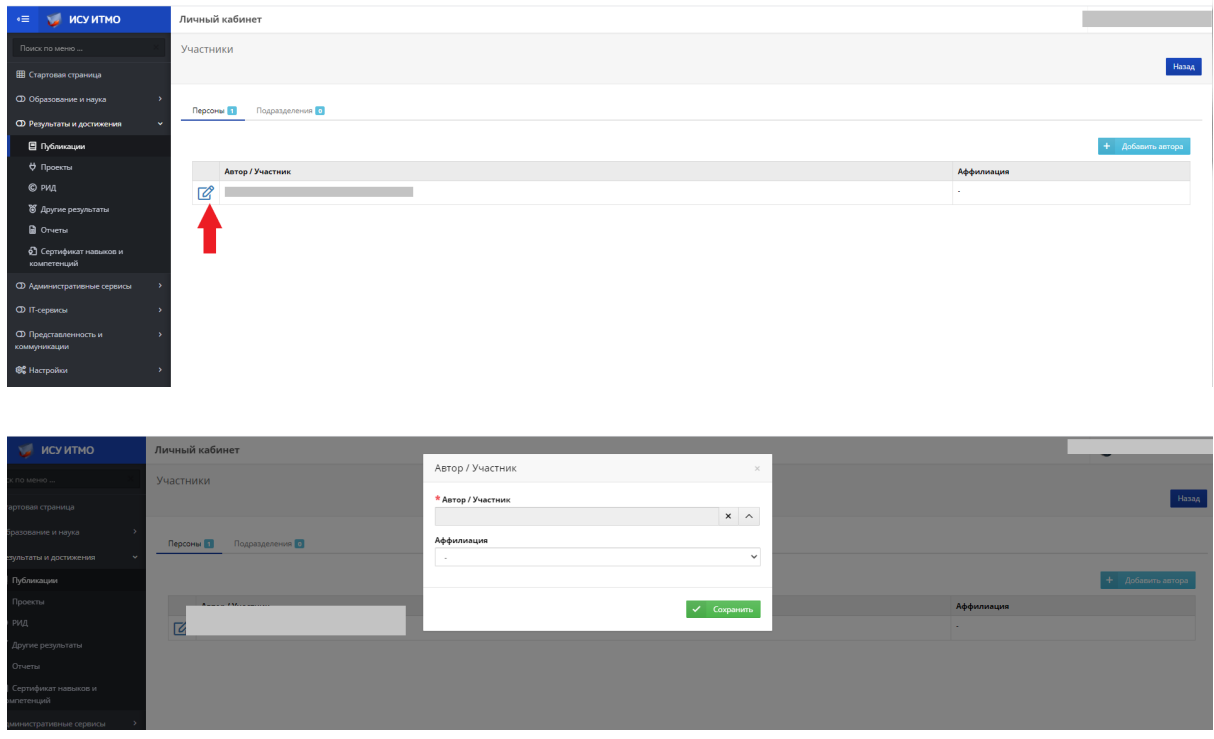

*! Независимо от языка публикации поиск в кадровом справочнике ведется на русском языке !*

В поисковой строке вбиваем данные автора, которого нам нужно добавить:

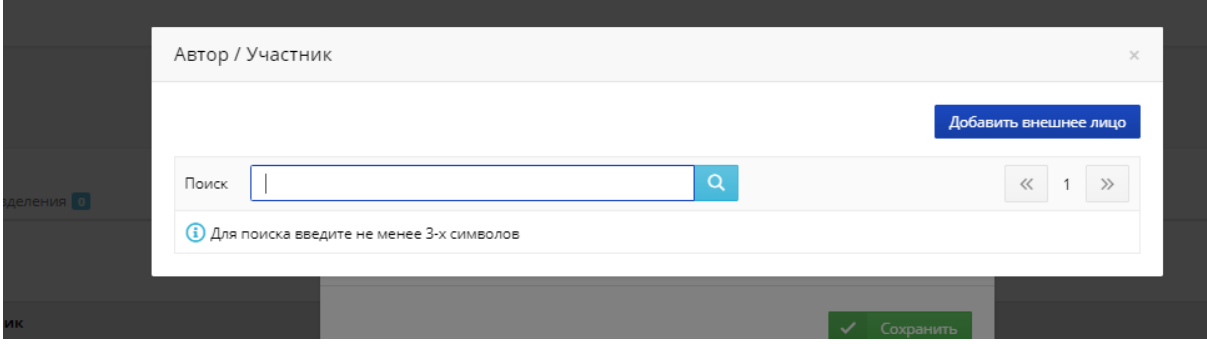

После того, как мы нашли в базе нужного нам соавтора-сотрудника, выбираем его:

и

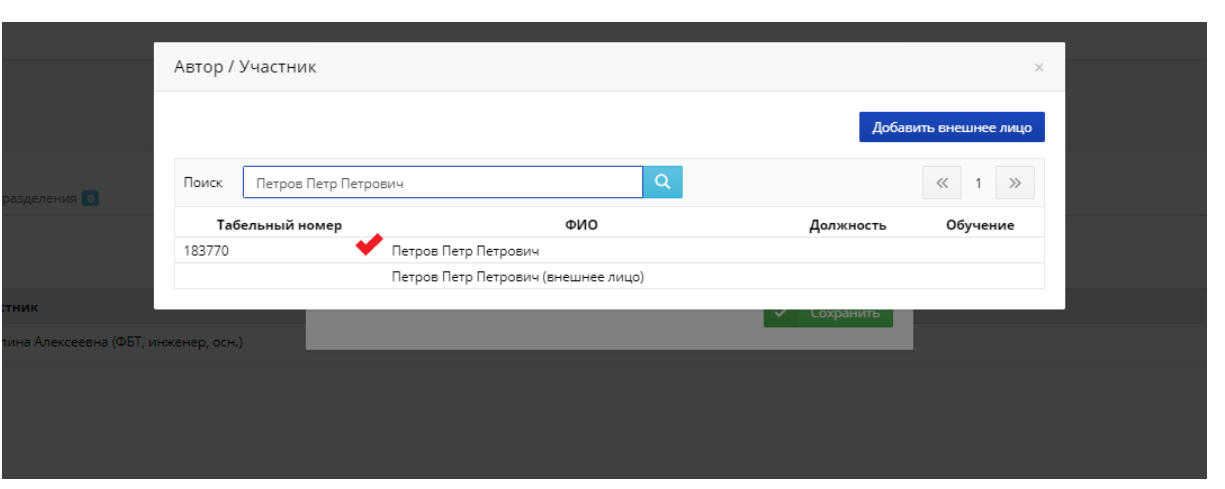

указываем аффилиацию с Университетом ИТМО ("Да"):

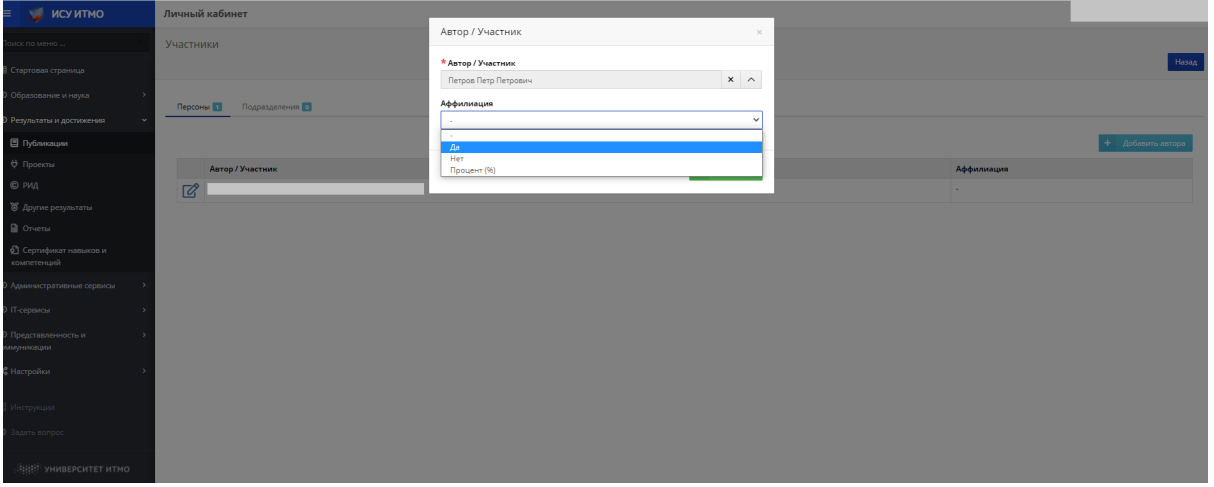

Выбор варианта написания ФИО автора-сотрудника на латинице используется для статей на иностранном языке. Транслитерация должна строго соответствовать публикации. Если подходящий вариант отсутствует, необходимо его добавить:

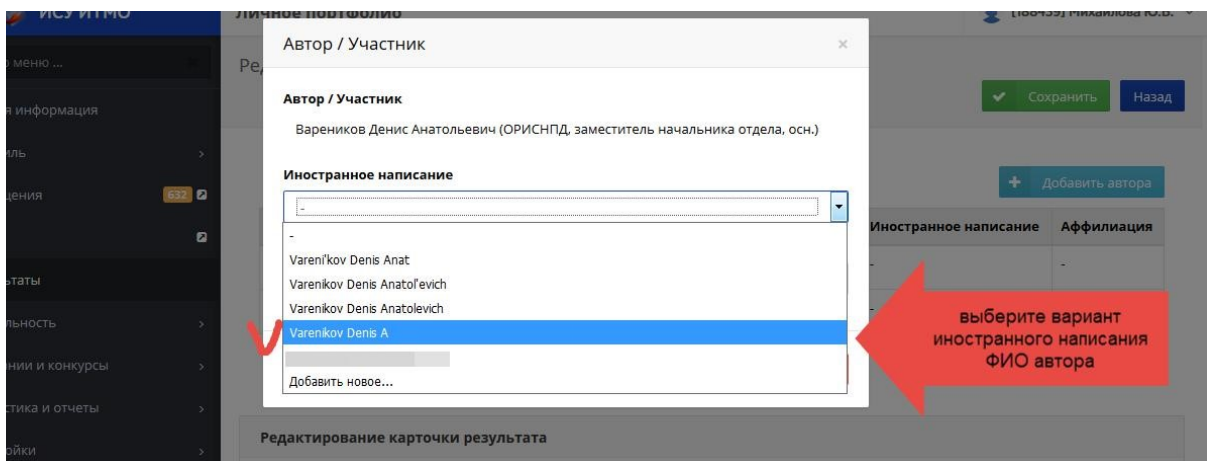

#### Авторы - внешние лица:

Поиск в кадровом справочнике ведется на языке статьи. При отсутствии в кадровом справочнике нужного варианта внешнее лицо можно добавить:

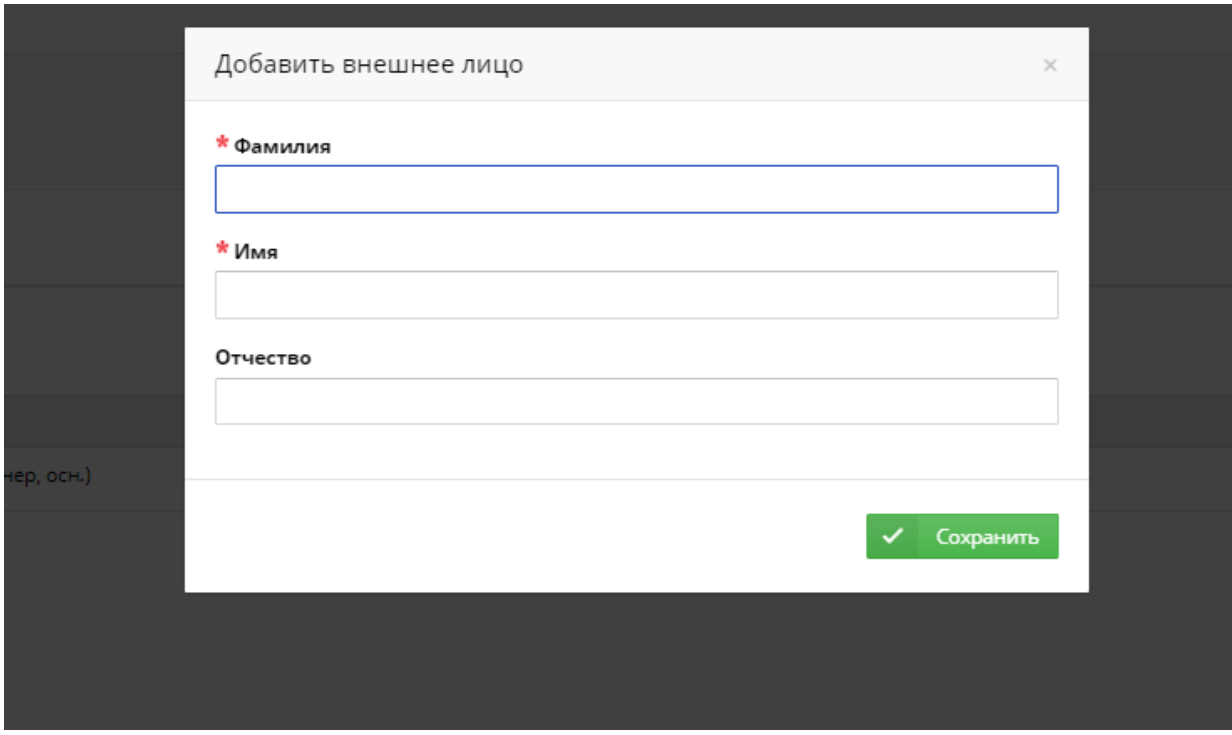

Вносим корректные данные внешнего автора:

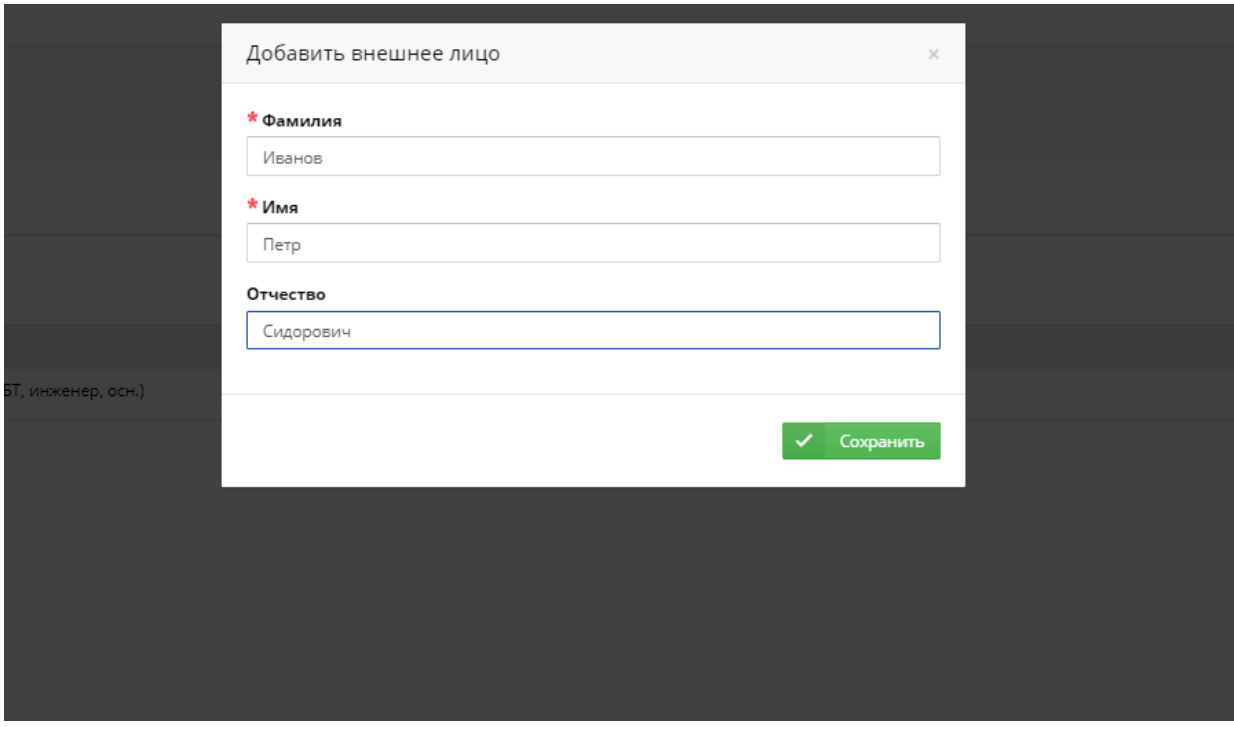

Сохраняем.

Необходимо выбрать вариант аффилиации:

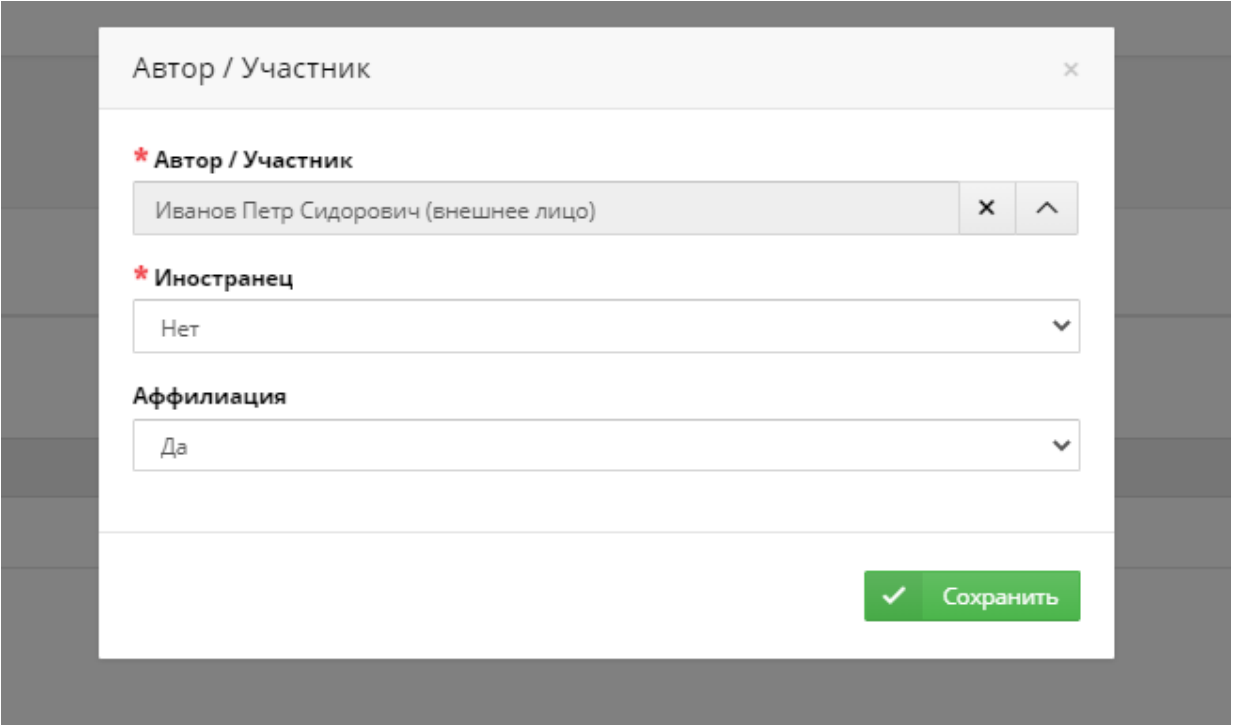

*Пометка для внешнего автора, имеющего аффилиацию с иностранной организацией*

Уточните, имеет ли автор аффилиацию с иностранной организацией:

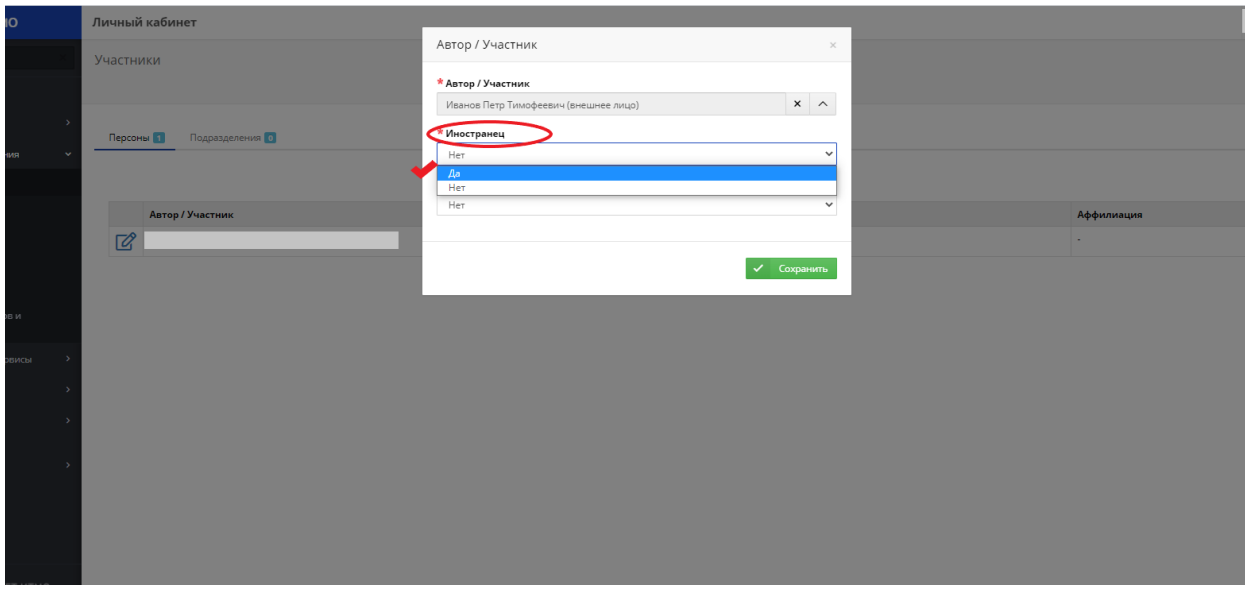

# Сохраните информацию:

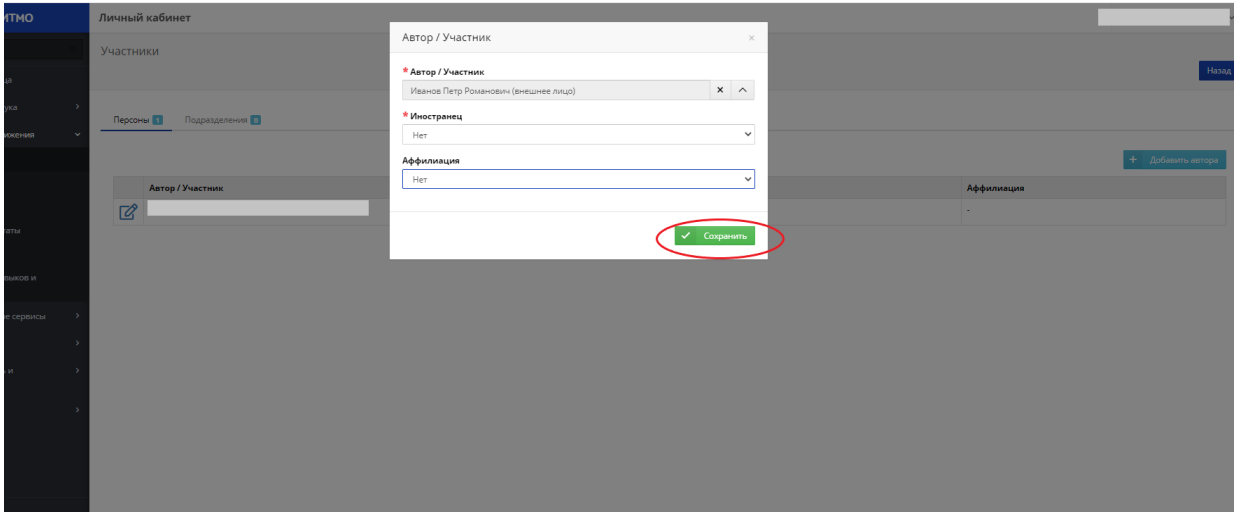

Редактирование информации об авторе:

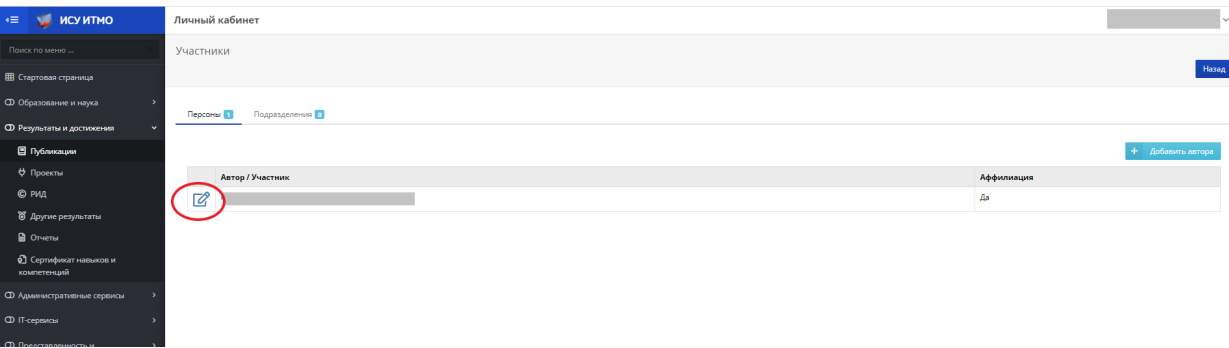

5. "**Связи результата"** 

*См. подробную информацию ниже*

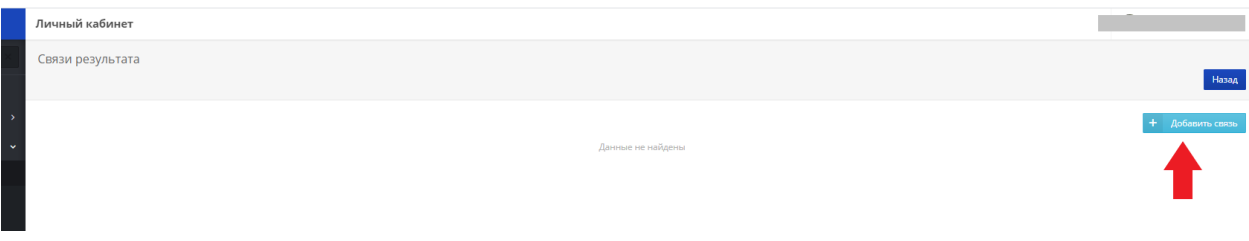

# **Рассмотрим возможности кнопки "Добавить мероприятие":**

1. Выбираем вкладку "Другие результаты":

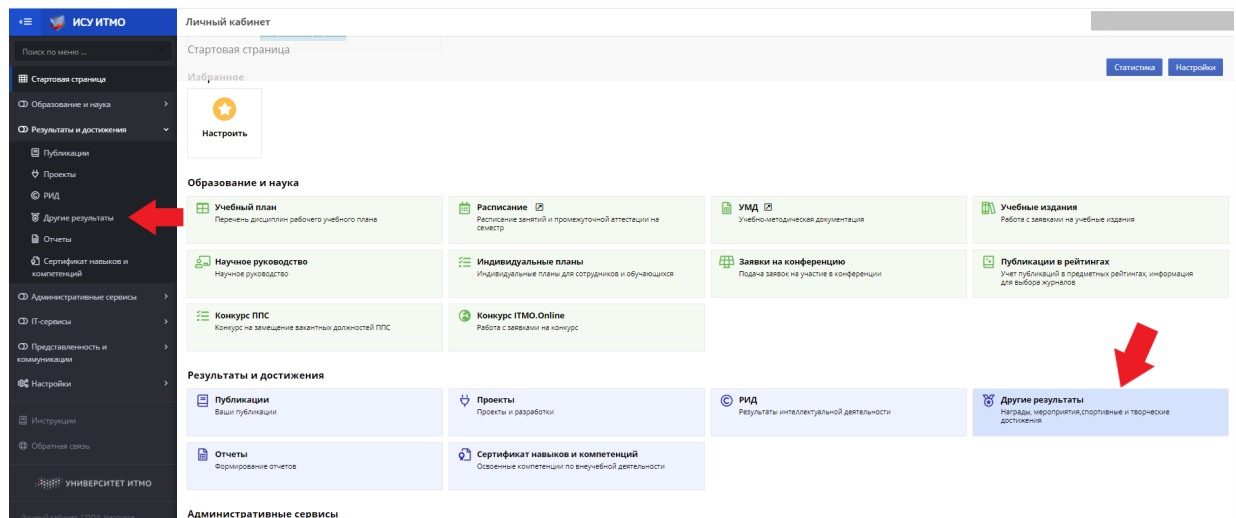

# 2. Нажимаем кнопку "Добавить мероприятие":

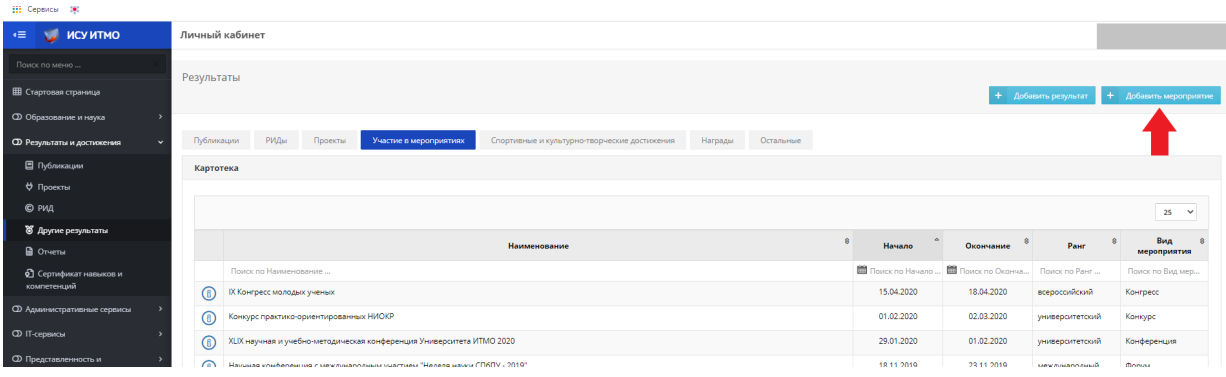

3. В поисковой строке вводим название конференции:

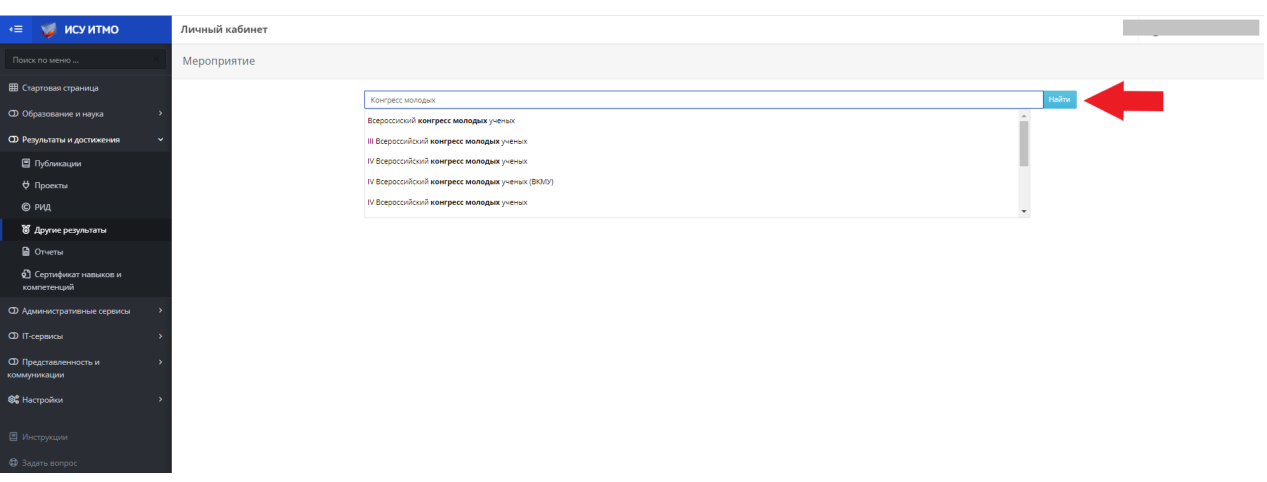

*По всплывающим результатам можно выбрать уже имеющиеся в системе конференции и заявить об участие в мероприятии* :

- *1. проверенном библиотекой;*
- *2. не проверенном библиотекой.*

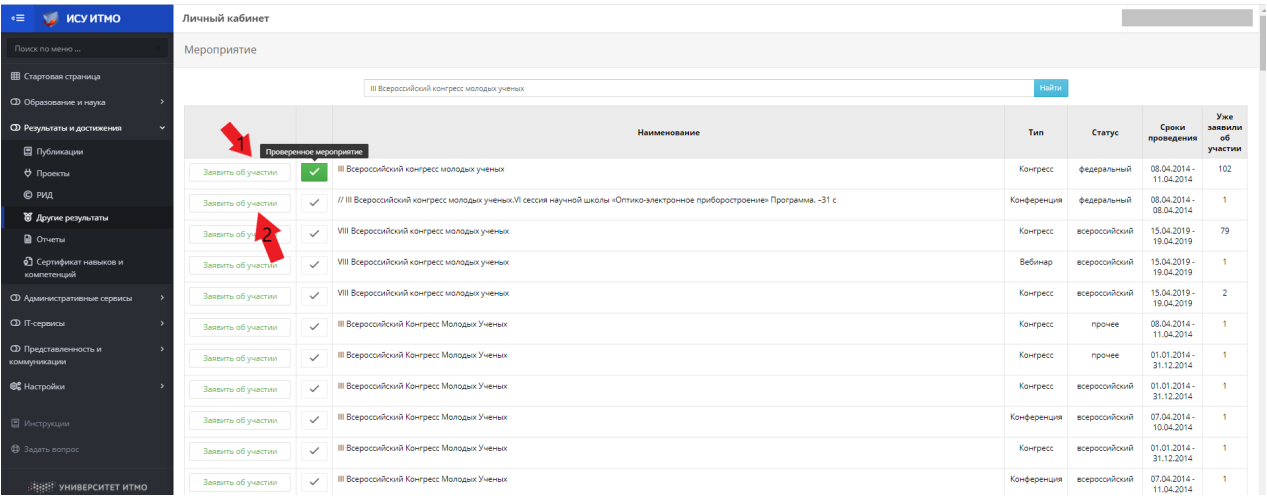

4. При выборе любого из вариантов вы попадете в карточку мероприятия, где ИСУ предлагает выбрать нам роль участника в мероприятии:

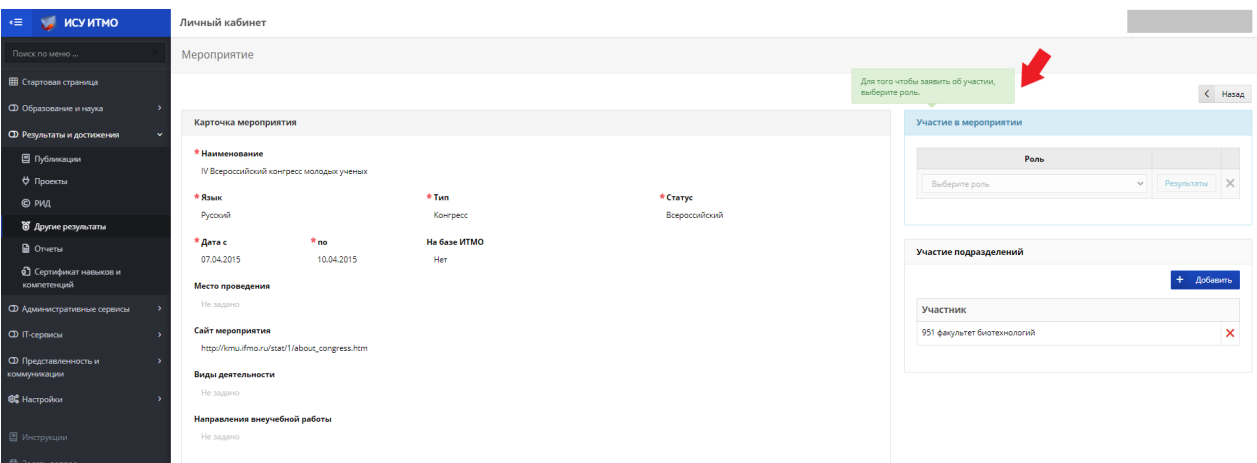

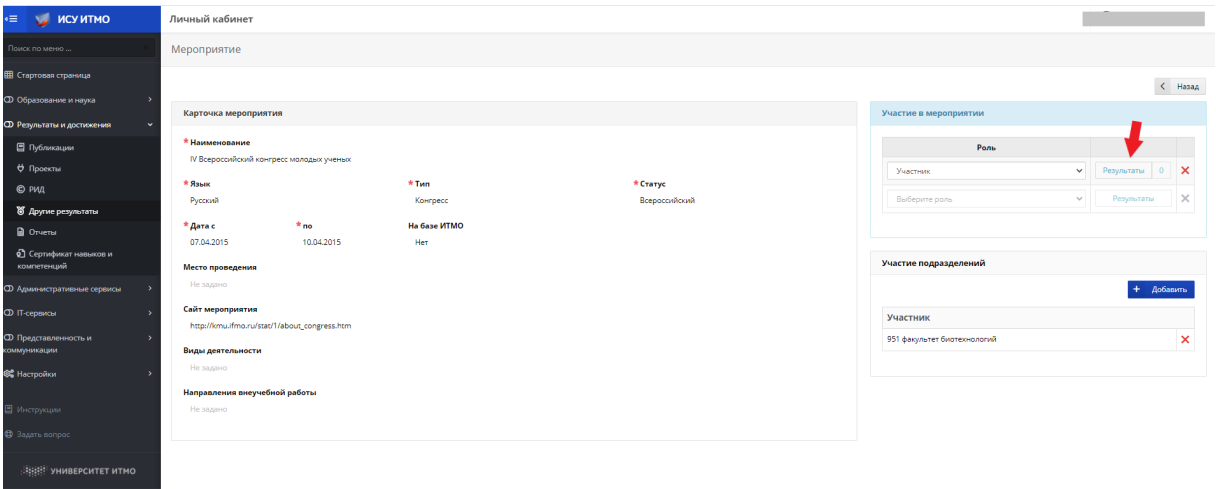

5. Нажимаем "Выбрать роль" и выбираем нужную позицию:

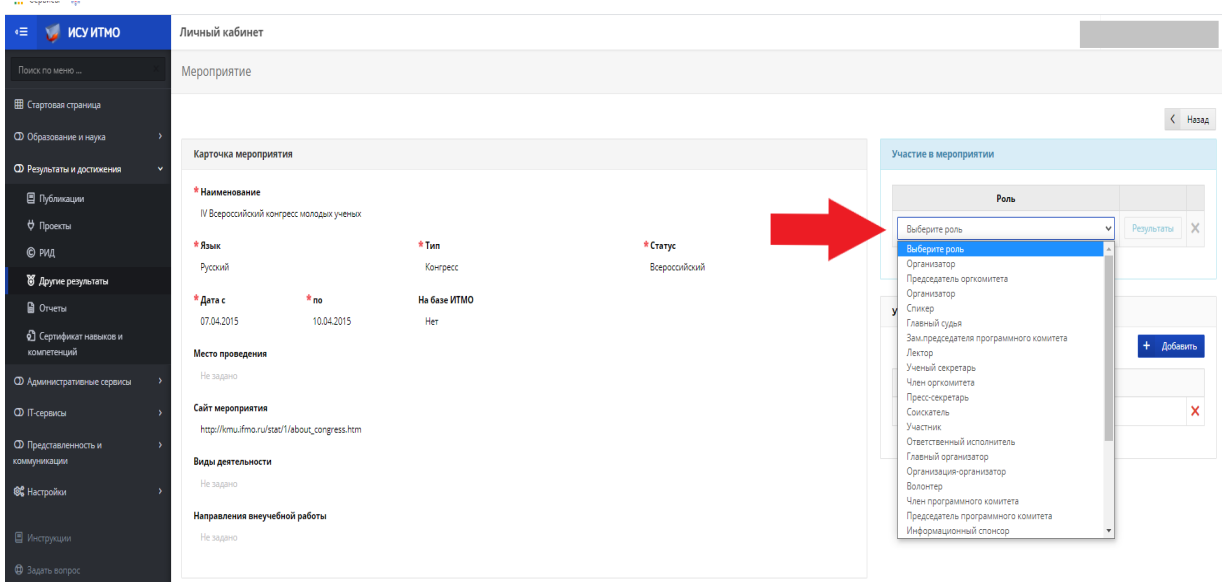

6. Выбираем необходимый результат участия:

## и сохраняем.

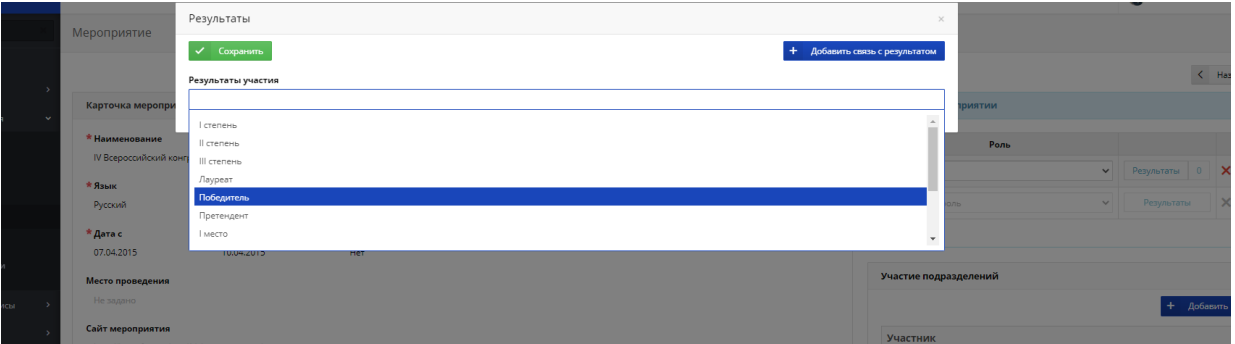

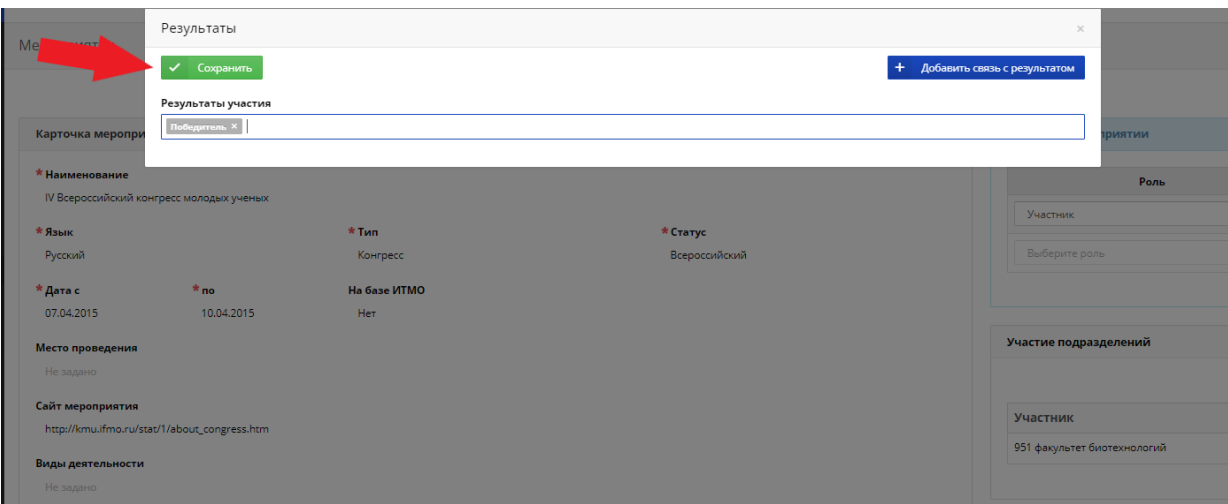

7. Теперь выбранный результат отображается в виде подсвеченной "1".

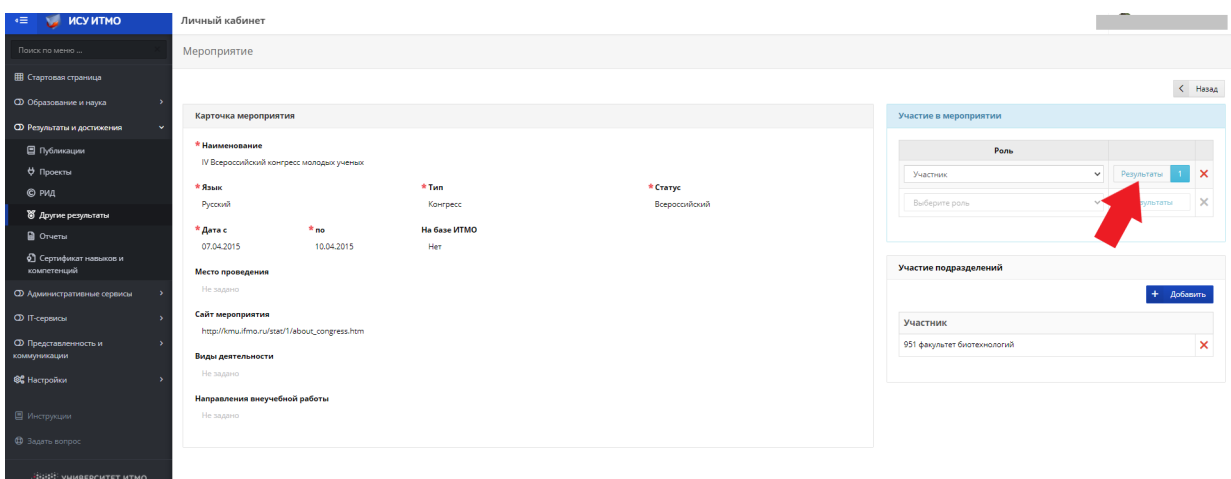

*При необходимости можно добавить несколько результатов, которые также количественно отобразятся:* 

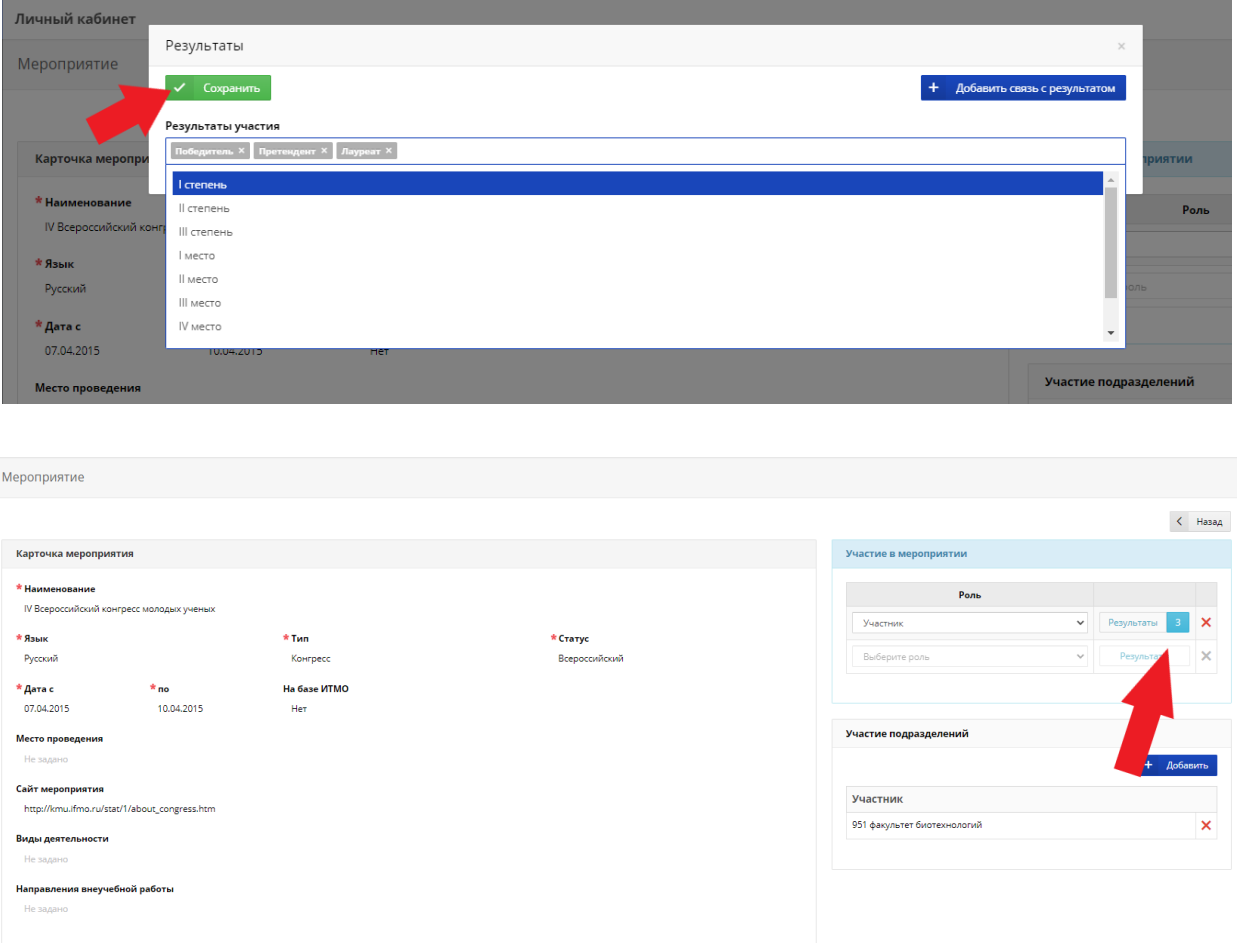

## *или несколько ролей в одном мероприятии:*

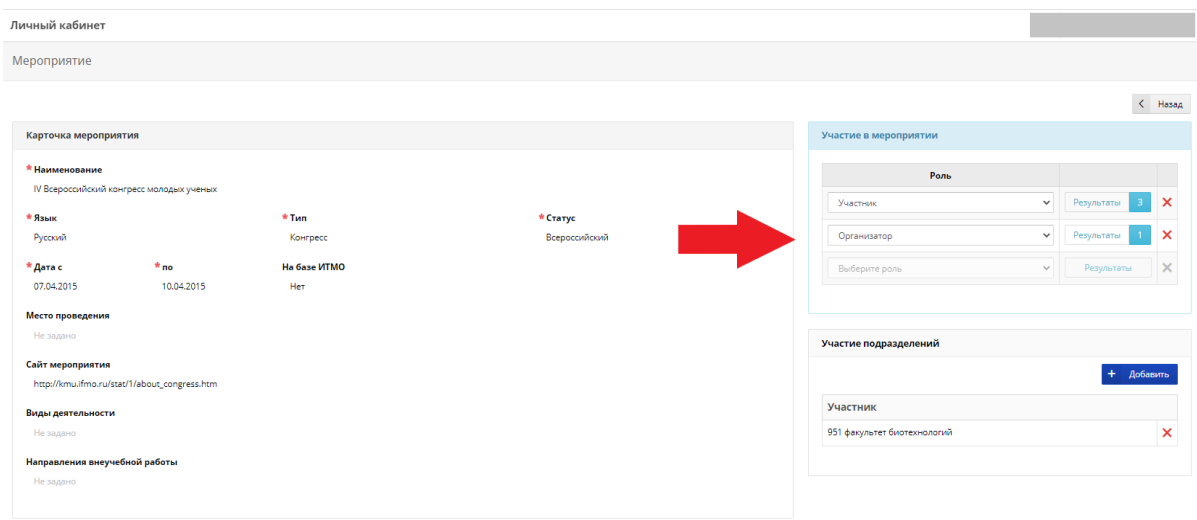

8.Участие и роль подразделений добавляется через кнопку:

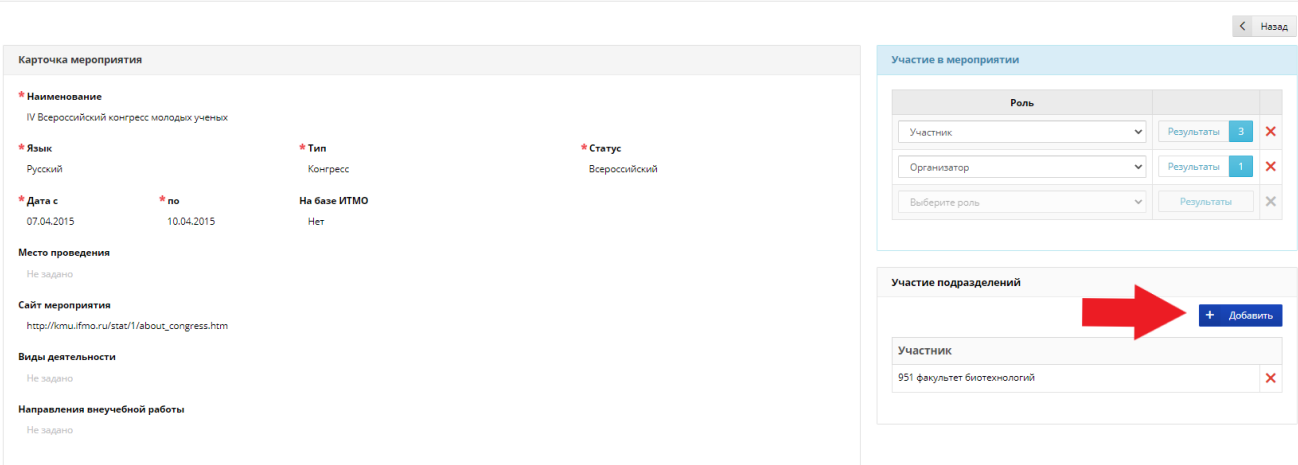

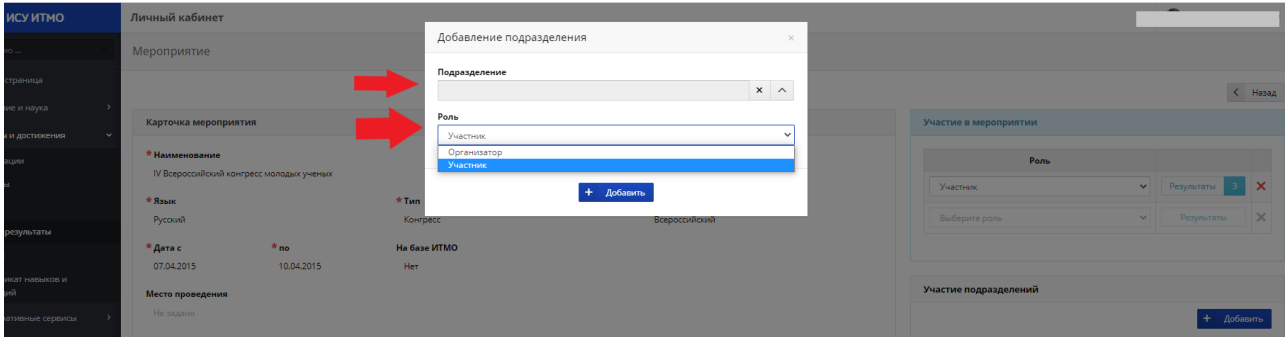

Если вы не смогли найти необходимую конференцию в поисковике, то карточку результата вам нужно создать самостоятельно.

1. Для этого вводим в поисковой строке название мероприятия:

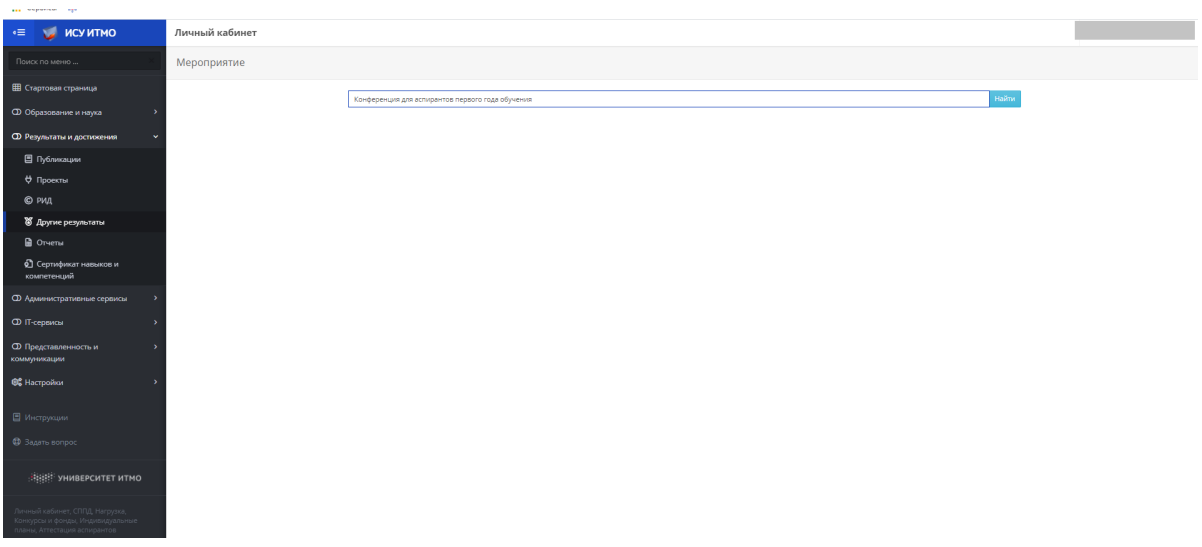

2. Нажимаем кнопку "Добавить мероприятие"

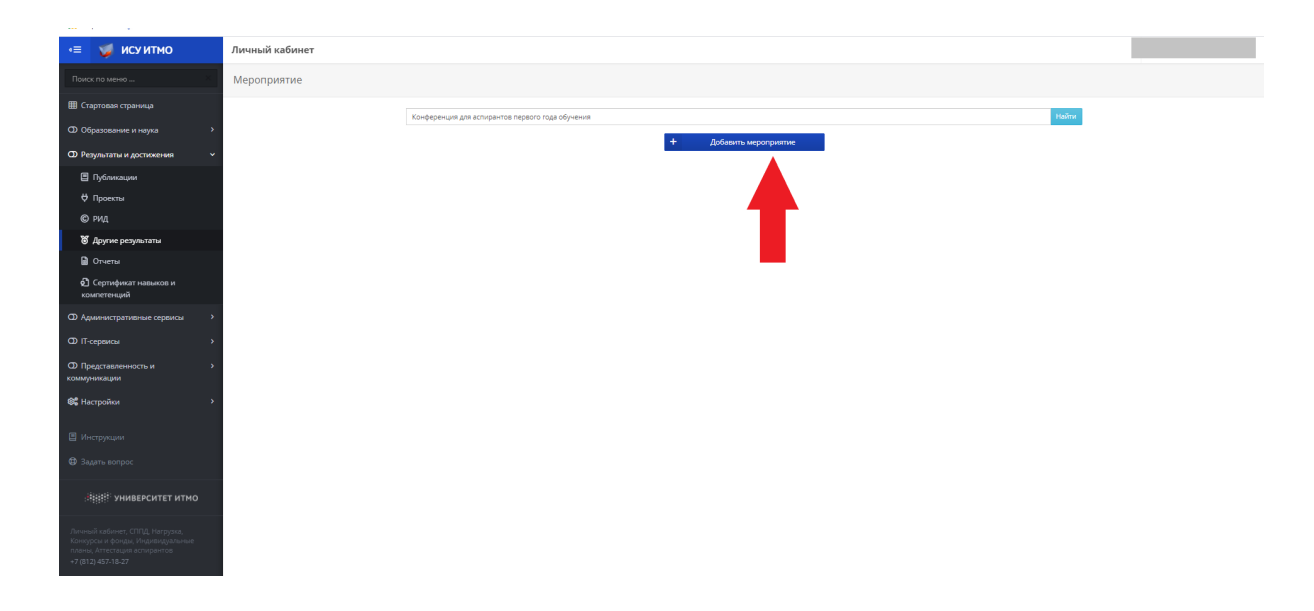

#### попадаем в окно редактирования карточки мероприятия:

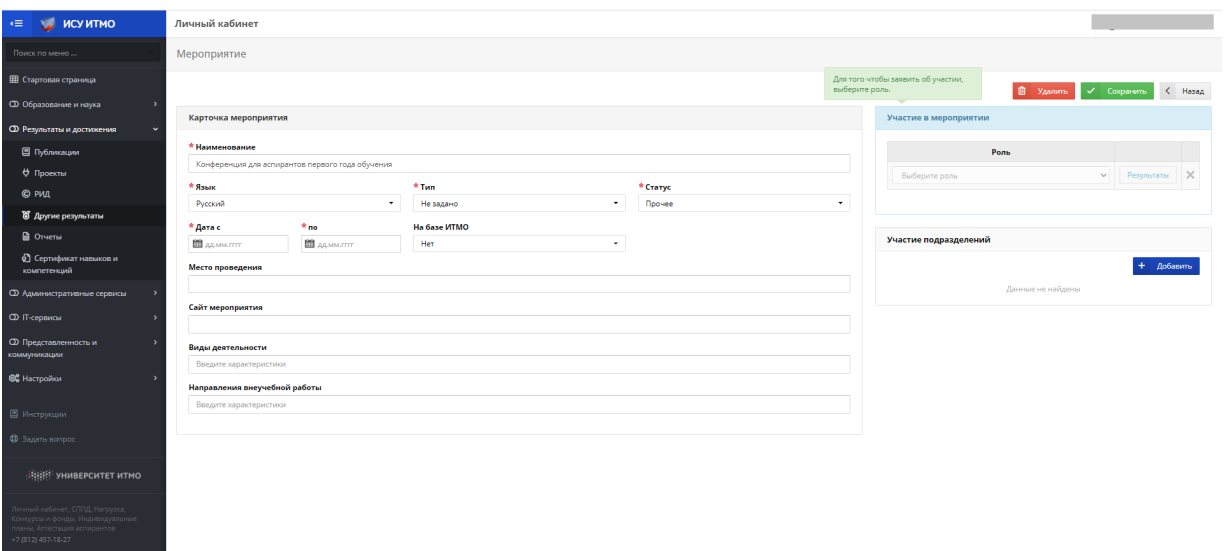

3. Далее заполняем все обязательные поля (необязательные поля заполняем по возможности), указываем роли и участие подразделений и нажимаем "Сохранить":

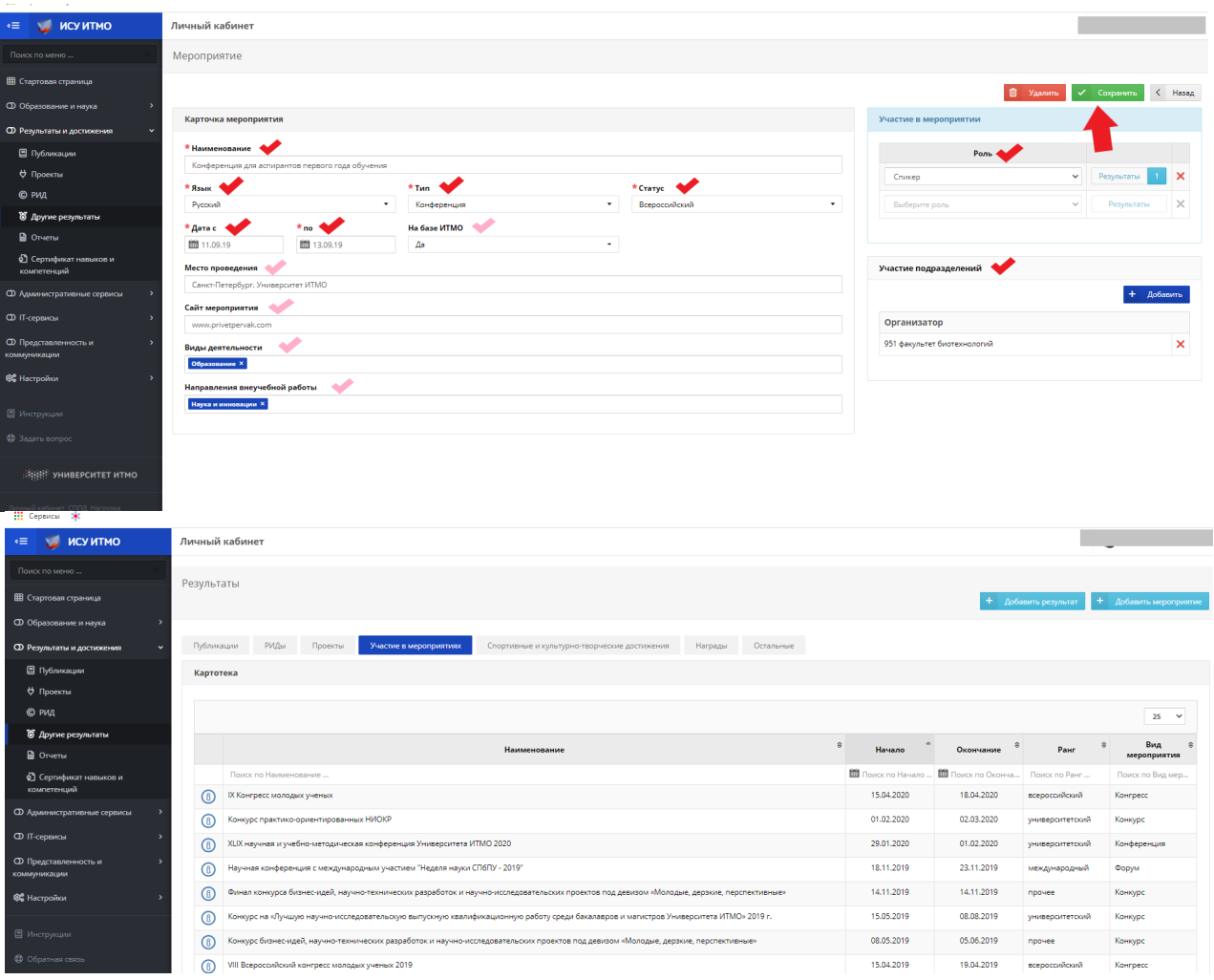

4. Теперь в разделе "Результаты и достижения" -> "Другие результаты" (Участие в мероприятиях) видим добавленные нами мероприятия:

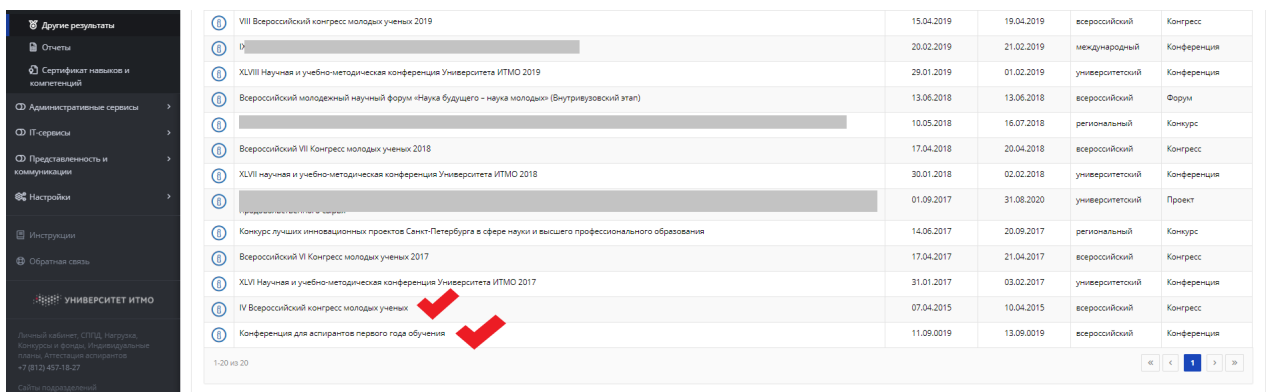

### **Все мероприятия необходимо связывать с результатами ! ! !**

- 1. Для этого выбираем необходимое мероприятие:
- 2. Нажимаем на кнопку "Результаты":
- 3. Затем "Добавить связь с результатом": и выбираем необходимый результат:
- 4. Жмем "Сохранить":